Smart Scanner 5500

# 日野診断ソフト 取扱説明書

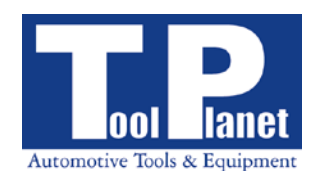

<span id="page-1-0"></span>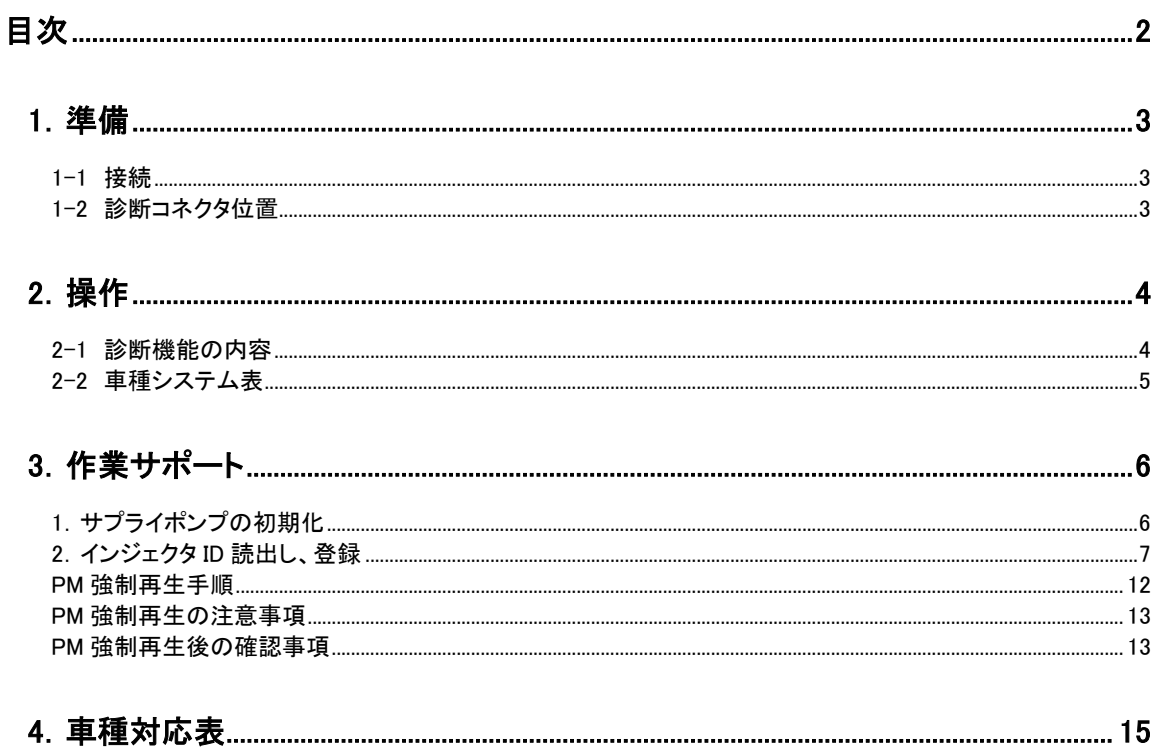

# <span id="page-2-0"></span>1.準備

<span id="page-2-1"></span>1-1 接続

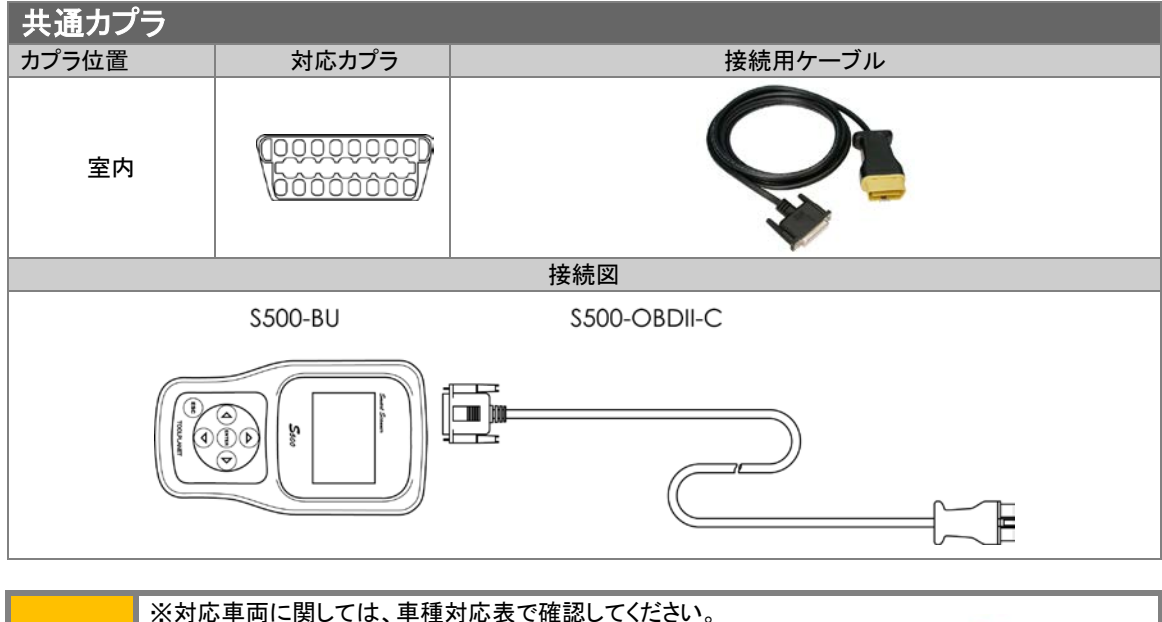

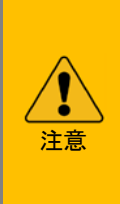

※24V 車の診断は、別売の接続用ケーブルが必要です。 ※H19以前の車両は診断カプラに電源が供給されていま せんので、診断テスターに別電源を供給する必要があり ます。24V 車接続用ケーブル付属のバッテリケーブルま たは A/C アダプタにより診断テスターに電源を供給して 下さい。

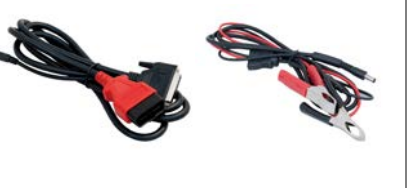

# <span id="page-2-2"></span>1-2 診断コネクタ位置

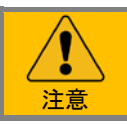

※ここにあるのは診断コネクタ位置の一例です。詳しくは各メーカーのディーラーマニュアルを参考 にしてください。

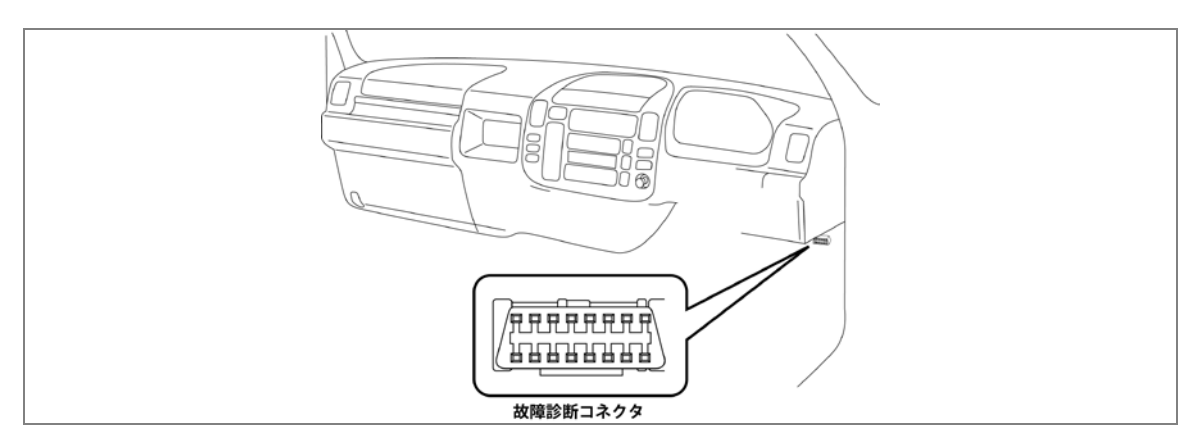

<span id="page-3-0"></span>2.操作

基本的な操作手順は本体取扱説明書を参照して下さい。

## <span id="page-3-1"></span>2-1 診断機能の内容

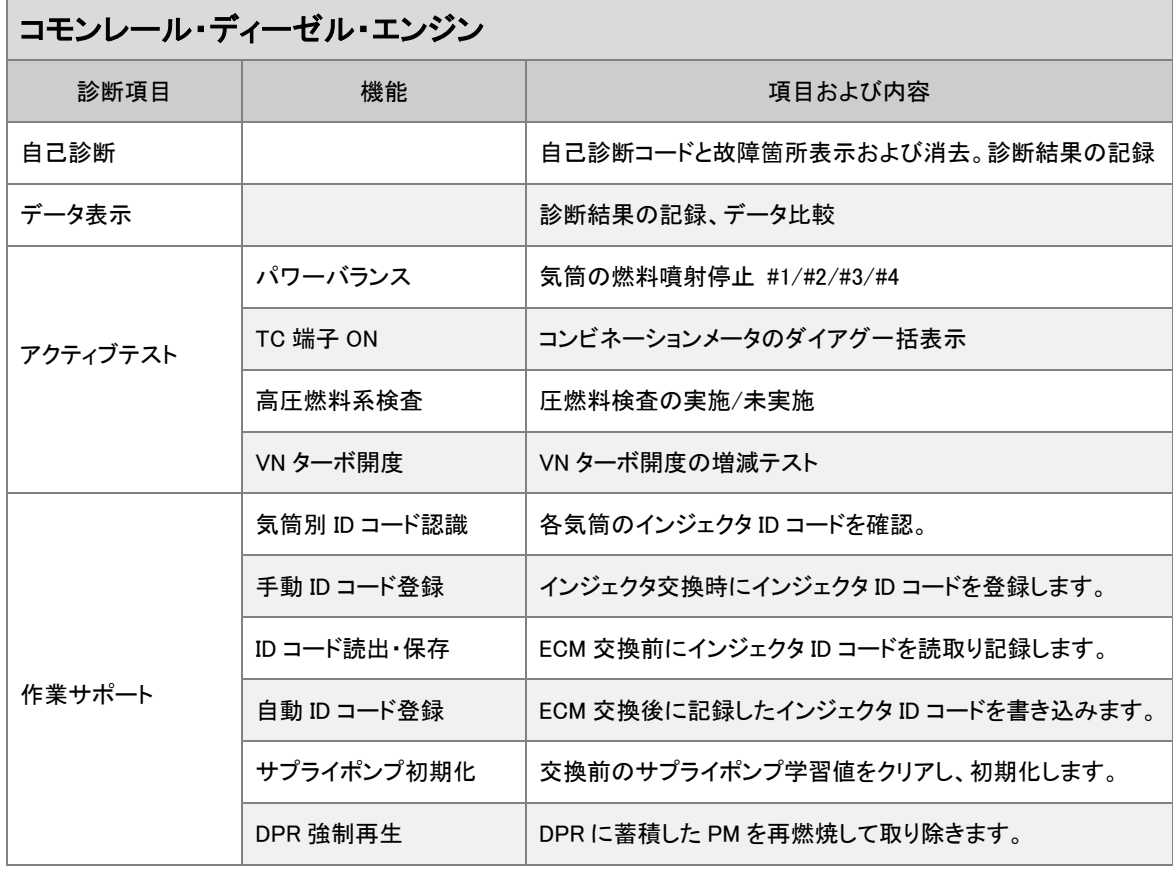

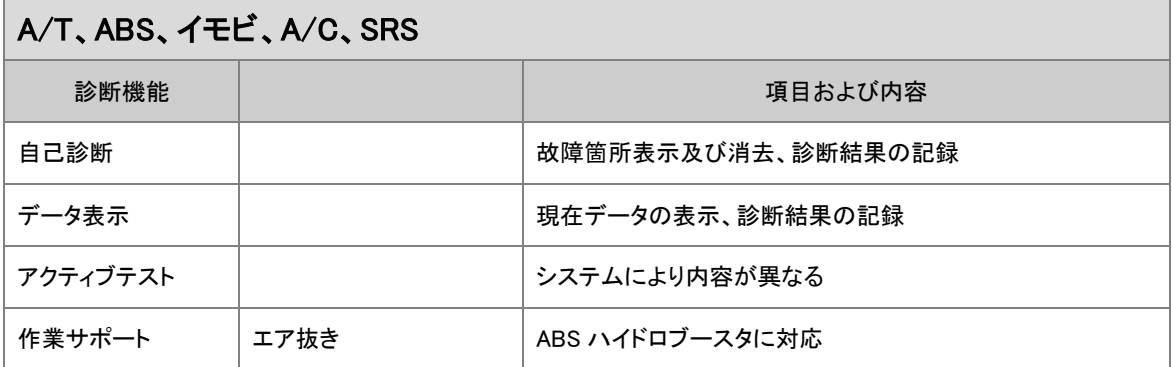

※年式や車両により対応していない機能もあります。

# <span id="page-4-0"></span>2-2 車種システム表

車種により異なりますが、エンジン、A/T、ABS、SRS に対応しています。

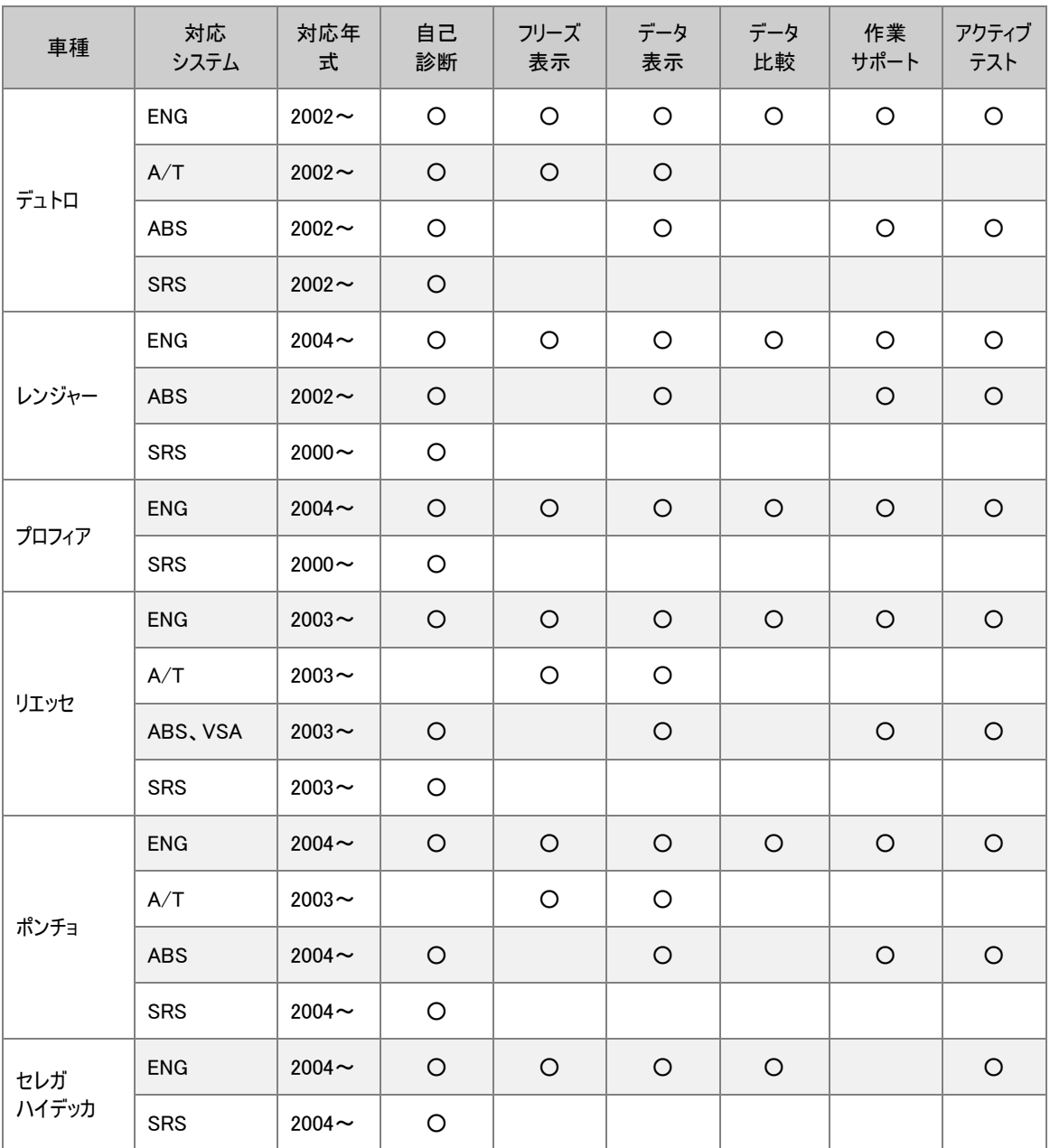

# <span id="page-5-0"></span>3.作業サポート

#### <span id="page-5-1"></span>1.サプライポンプの初期化

ECD を交換した場合やサプライポンプを交換した場合は、サプライポンプの学習値の初期化を行う必要があります。 初期化を行う必要があります。

初期化を行わないと正常なコモンレールが得られない為、出力不足やアイドル不良の原因にもなります。 初期化作業を実行後、完全暖気後にデータ表示でコモンレール圧を確認してください。

4HL1の場合(エンジンにより異なります。) 1.アイドル回転時 30MP(メガパスカル)

2.2000回展示 約80MP

#### 作業手順

- 1 車両のイグニッションスイッチを"ON"(エンジンを始動しない)にする。
- 2 サプライポンプ初期化を行う。

#### 操作手順

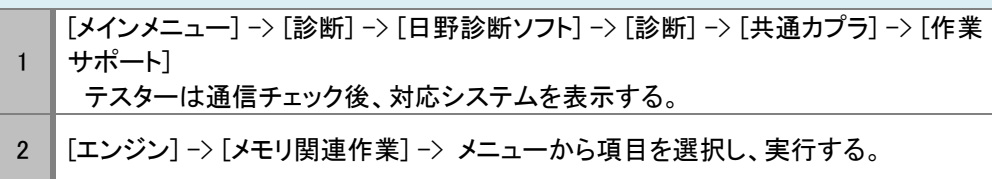

#### サプライポンプの学習値初期化

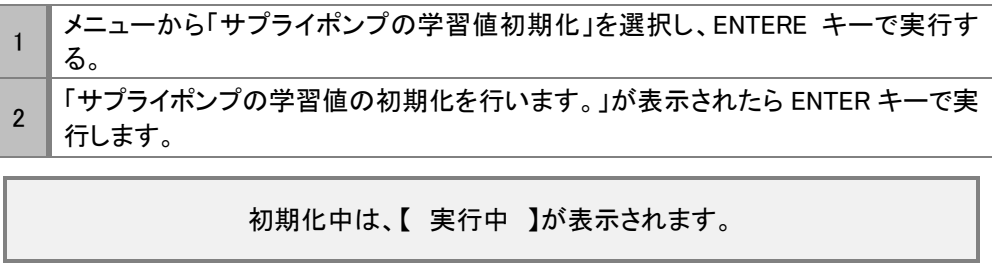

3 「サプライポンプの学習値の初期化が完了しました。」が表示されたら終了です。 ENTER キーでメニューまで戻ります。

## <span id="page-6-0"></span>2.インジェクタ ID 読出し、登録

ECD やインジェクタを交換した場合、インジェクタ ID を登録する必要があります。 ID を登録しないと、コントロールユニットが現在取り付けられているインジェクタの噴射補正を行えず、空燃費が正常 な範囲を超え、正常に燃焼できない為にアイドル不良や出力不足及び PM 蓄積の原因にもなります。 初期化作業を実行後、完全暖気後にデータ表示でインジェクタ補正値を確認してください。

#### 1.アイドル回転時 ±5Q

#### インジェクタ読出し、登録機能項目

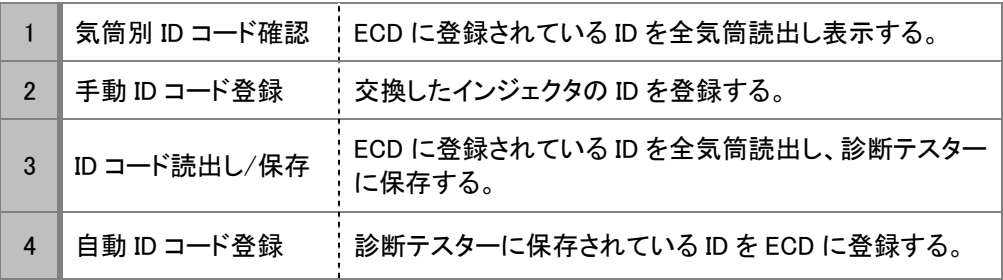

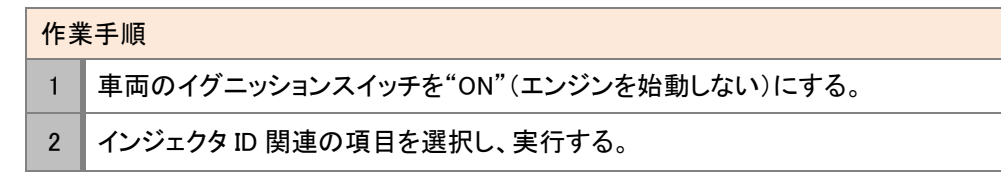

# 操作手順 <sup>1</sup> [メインメニュー] -> [診断] -> [日野診断ソフト] -> [診断] -> [共通カプラ] -> [作業 サポート] を選択します。 テスターは通信チェック後、対応システムを表示する。 2 | [エンジン] -> [メモリ関連作業] ->メニューから項目を選択し、実行します。

## .気筒別 ID コード確認

交換したインジェクタの ID の登録し、登録後の確認する場合に使用します。

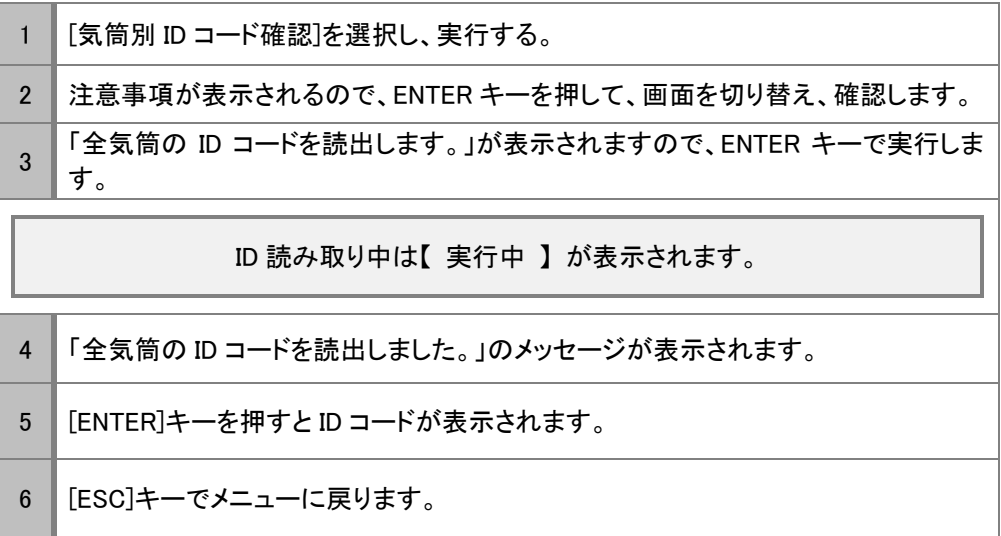

#### 2.手動 ID コード登録

交換したインジェクタの ID を ECD に書込むときに使用します。 気筒ごとに交換するインジェクタの実践で囲まれた30桁の ID コードを書き留めます。

注意:取り付けた気筒と ID コードは、絶対間違えないようにしてください。

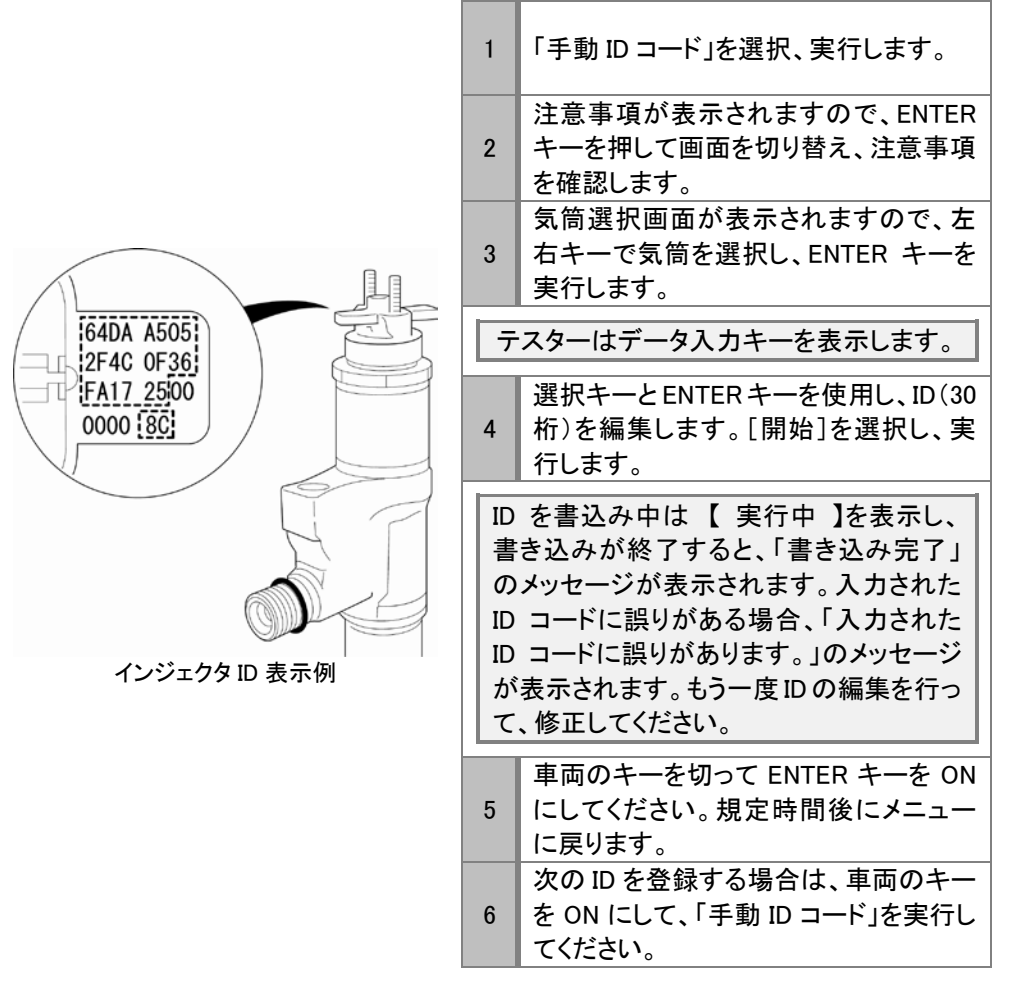

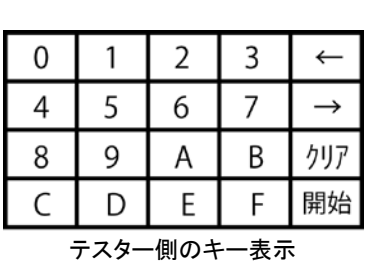

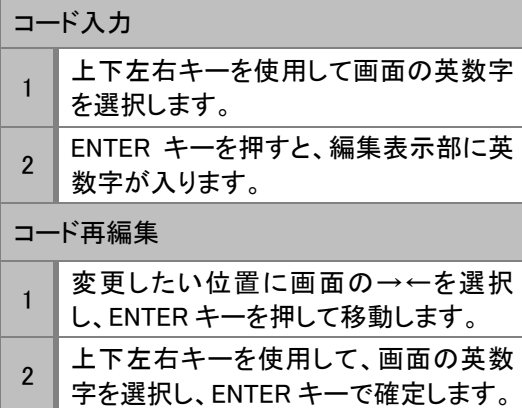

3. ECD 交換時の ID コード登録<br>ECD を交換した場合、交換前の ECD に登録してる ID を読取り、交換後に読取った ID を書込む時に使用します。

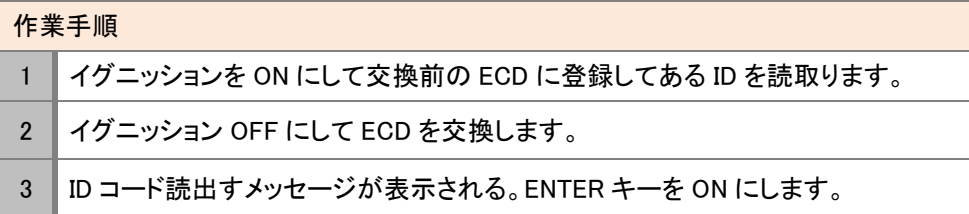

#### 操作手順

[ID コード読出・保存]を選択し、実行する。

 注意事項が表示されますので、[ENTER]キーを押して画面を切り変え、注意事項を 確認します。

ID コードを読出すメッセージが表示されます。[ENTER]キーを ON にします。

ID 読取り中は 【 実行中 】が表示されます。

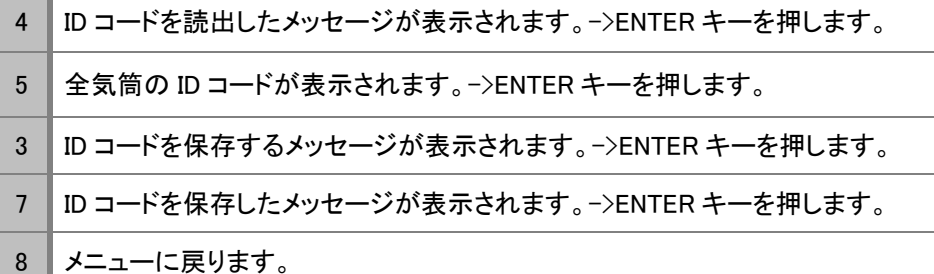

#### 4.自動 ID コードの登録

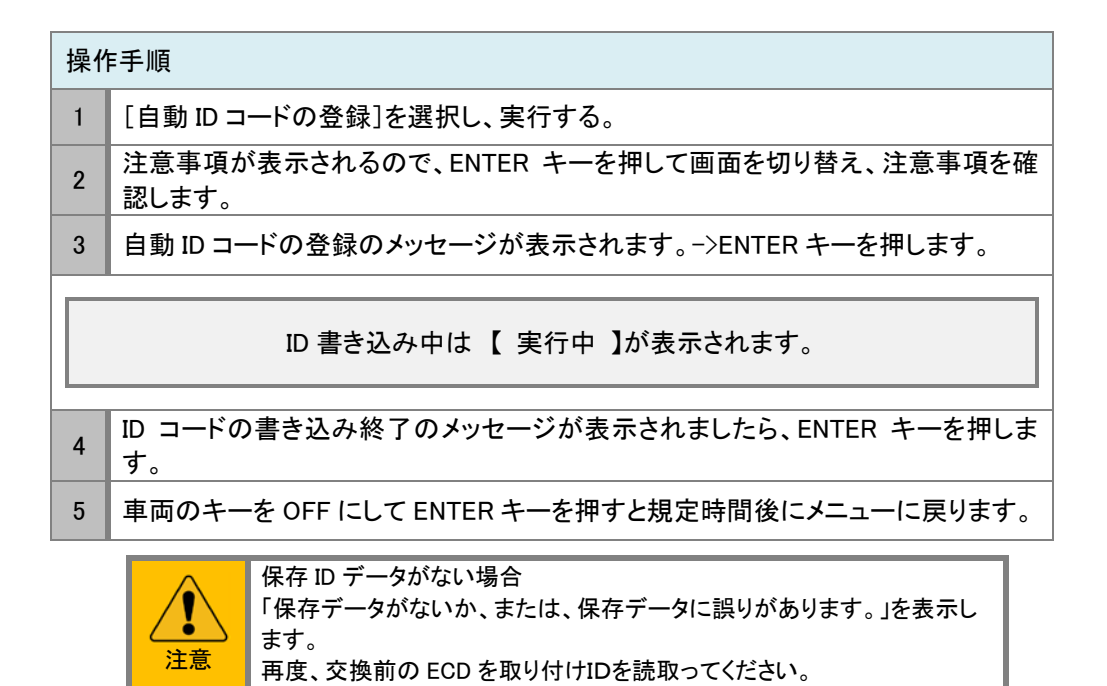

#### <span id="page-11-0"></span>PM 強制再生手順

DPR ランプ点灯状態で手動再生ができない場合、及び走行速度が著しく低下した場合、DPR 強制再生を行い、DPR 蓄積した PM を DPR 部で燃焼し、取り除きます。

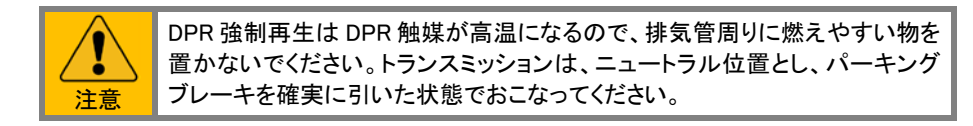

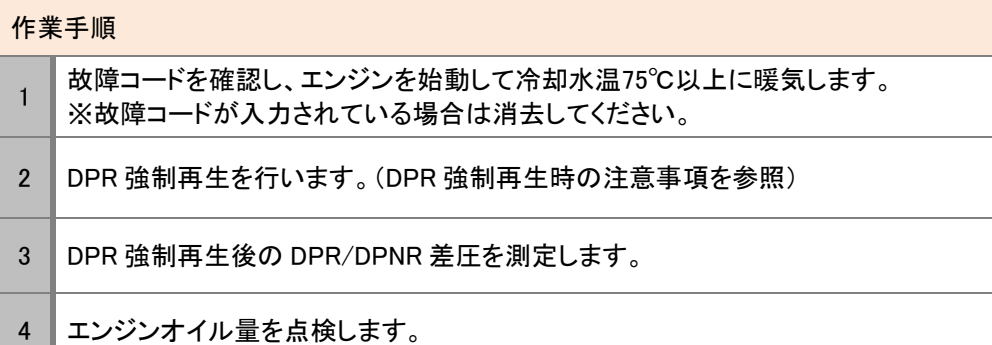

#### 操作手順

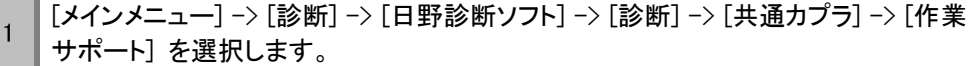

テスターは通信チェック後、対応システムを表示する。

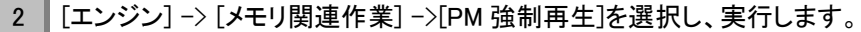

- 3 「PM 強制再生を行います。」と表示されたら、[ENTER]を押します。
- 4 PM 強制再生が開始されると、アイドル回転数が上がります。(再生中の突起及び 注意事項参照)
- 5 自己診断コードを確認し、コードが入力されている場合は、消去及び点検します。 [ESC]でメニューに戻り終了です。

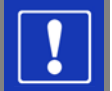

#### 特記事項

- 1 DPR インジケータランプが点滅しているときは、DPR スイッチを押しても手動強制再生は可 能です。
- 2 | 強制再生中は、アイドル回転数が上がり、エキゾーストブレーキが作動することを確認してく ださい。
- 3 撮制再生は、実施から終了まで約15~25分かかります。
- 4 強制再生が終了するとエンジン回転数が下がり、エキゾーストブレーキが解除(メーター内イ ンジケーOFF}され、強制再生が終了します。
- 5 | 強制再生終了後、アイドリング状態で5分以上待ちます(入口排気温度が200℃以下)。

#### <span id="page-12-0"></span>PM 強制再生の注意事項

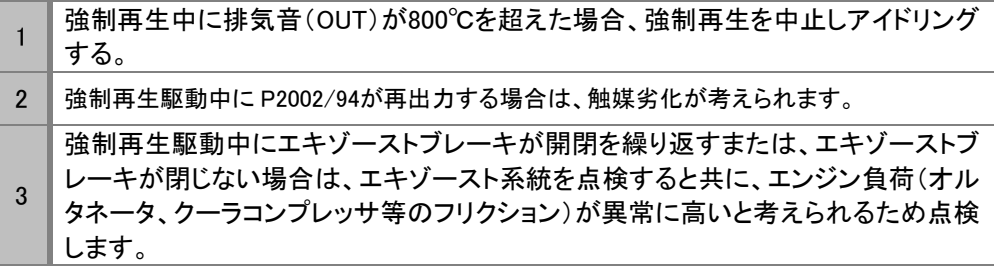

#### <span id="page-12-1"></span>PM 強制再生後の確認事項

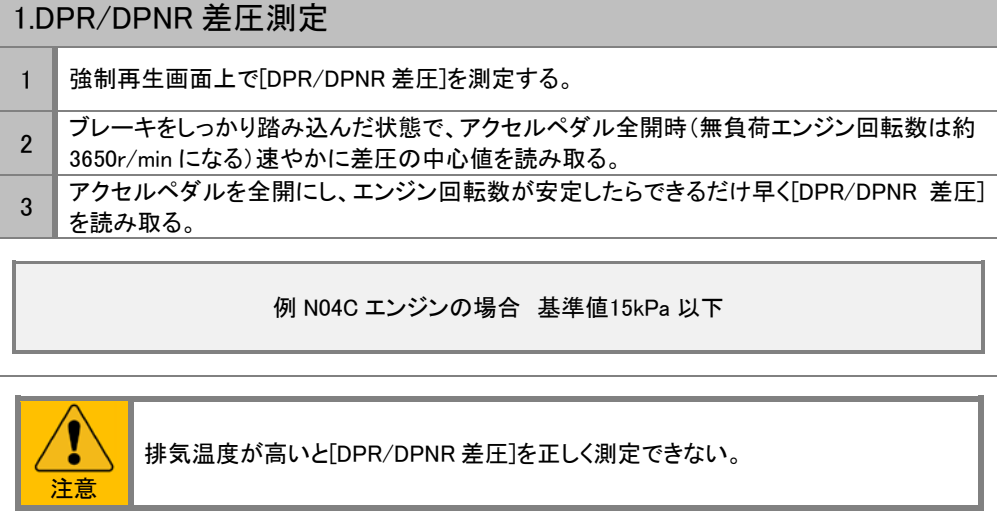

2. エンジンオイル量を点検する

\_ エンジンオイルがレベルゲージ点検アッパ(x印:通常のレベルゲージアッパ+25mm)を超え ている場合はエンジンオイルを交換する。

# <span id="page-14-0"></span>4.車種対応表

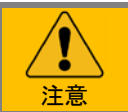

※この表は、エンジンを基準に作成しております。シャーシ系およびボディー系(ABS や SRS 等) のシステムが診断出来ない車両があります。

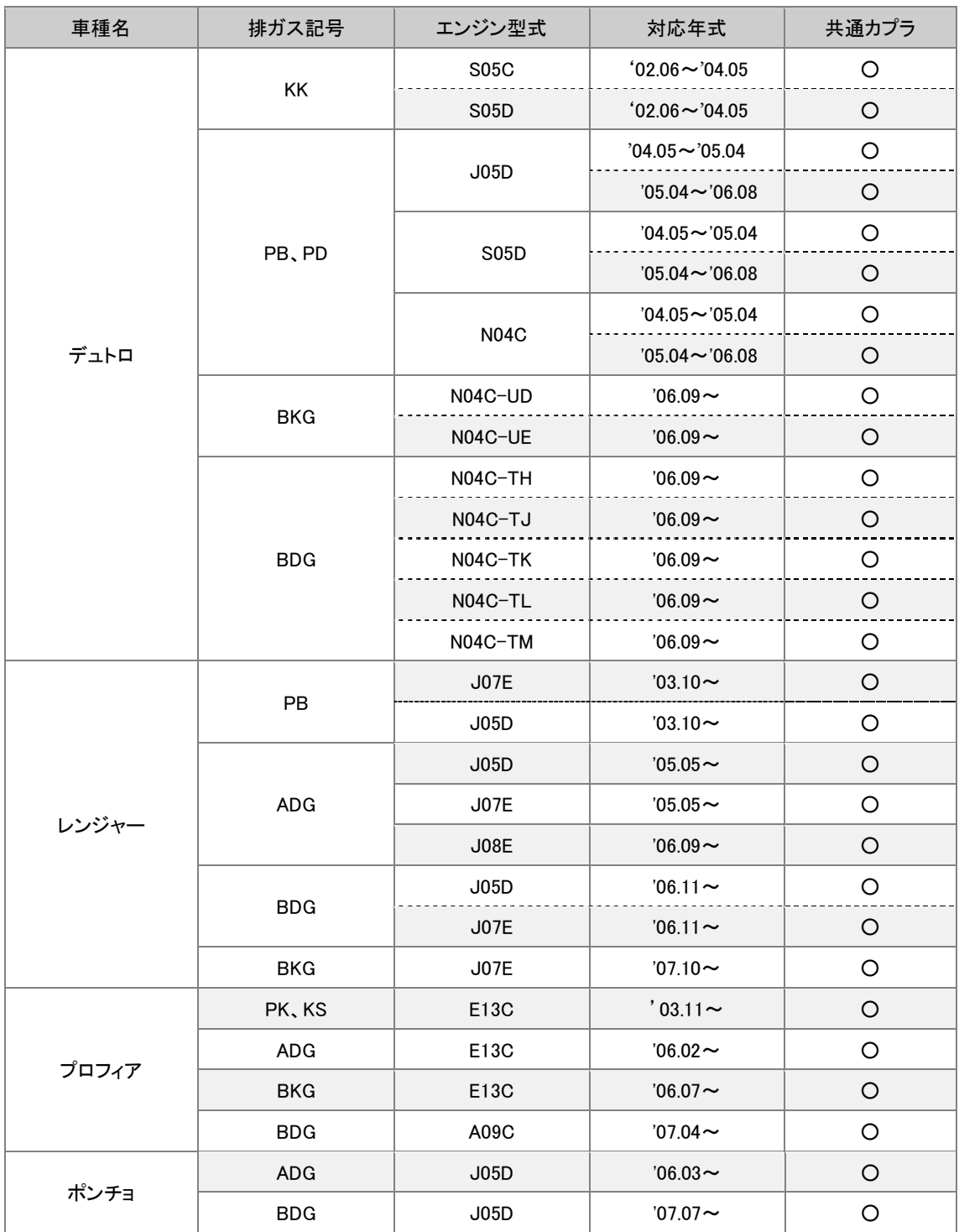

#### 日野-車種対応表

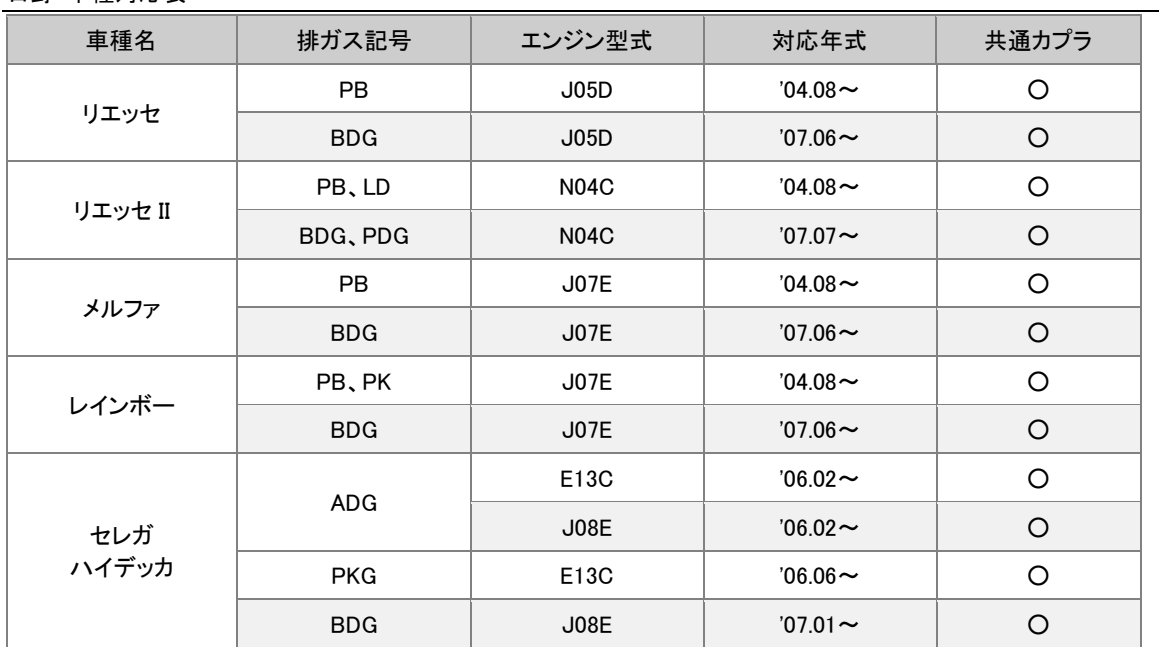